## **pushTAN: Neues Smartphone einrichten (per spkwml.de)**

**www.spkwml.de/online-banking**

Sparkasse Westmünsterland

Wenn Sie Ihr Passwort für die S-pushTAN-App vergessen, Ihren Zugang zur App wegen falscher Passwort-Eingabe gesperrt oder ein neues Smartphone haben, dann können Sie in wenigen Schritten die S-pushTAN-App neu einrichten und mit Ihrem Online-Banking verbinden.

**1** Melden Sie sich auf www.spkwml.de im Online-Banking an.

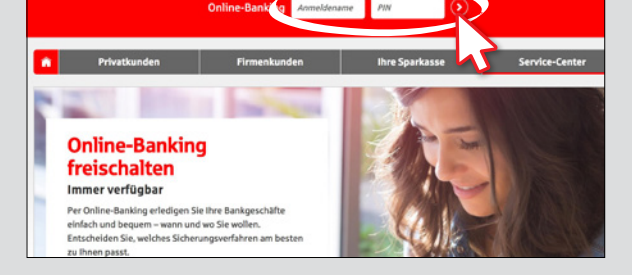

- **2** Klicken Sie im Menü auf "**Online-Banking**"
	- → "Mein Online-Banking"
	- "**PIN/TAN-Verwaltung**"
	- $\rightarrow$  "push TAN **zurücksetzen**".

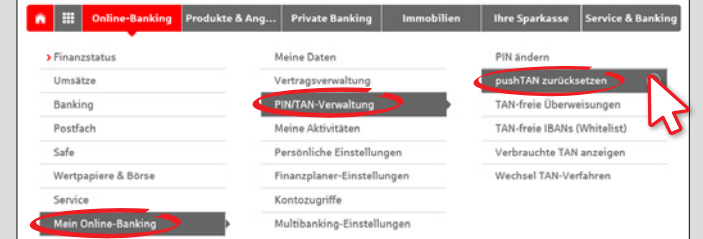

Ė

**3** Legen Sie fest, auf welchem Weg Sie Ihre Registrierungsdaten erhalten möchten. Wenn eine Mobilfunknummer für den Empfang per SMS hinterlegt ist, wählen Sie die Nummer und die Versandart "SMS" aus. Alternativ wählen Sie "Post". Klicken Sie auf "Zurücksetzen".

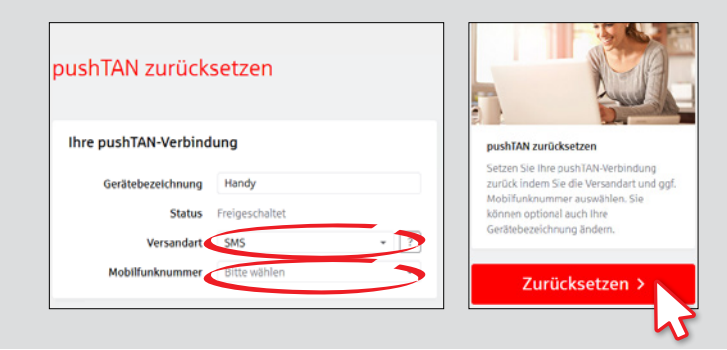

**4** Geben Sie Ihr Geburtsdatum und die Kartennummer Ihrer Sparkassen-Card (Debitkarte) (nicht die Kontonummer!) ein, um Ihre Identität zu bestätigen. Klicken Sie auf "Weiter". Klicken Sie im folgenden Fenster auf "Jetzt freischalten". Nehmen Sie dann Ihr Handy zur Hand.

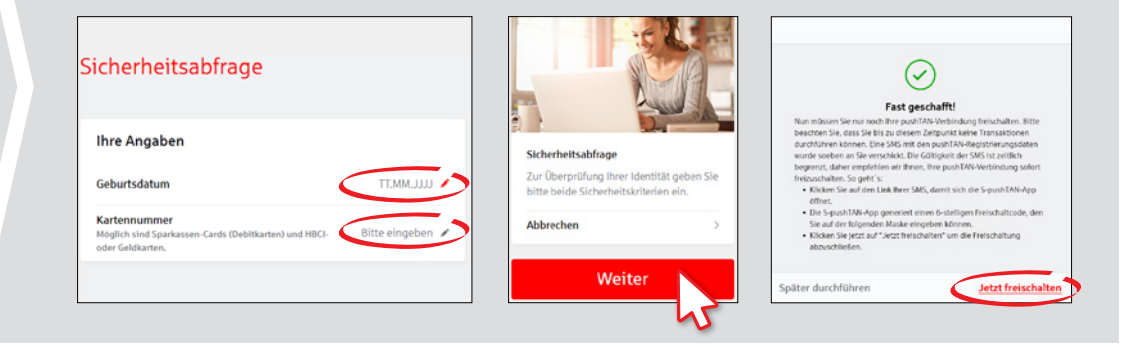

## **HABEN SIE FRAGEN? WIR HELFEN IHNEN GERNE WEITER.**

Zentrale Service-Rufnummer: Unter **02563 403-0** sind wir **Mo – Fr von 8 – 19 Uhr** für Sie da.

Weiterführende Informationen zum chipTAN-Verfahren erhalten Sie unter: **www.spkwml.de/online-banking**

## **DARÜBER HINAUS ERREICHEN SIE UNS UNTER:**

**Direkt-Beratung** Text-Chat: **http://s.de/16kw** Übersicht aller Kontaktdaten: **www.spkwml.de/toolbar** **Online-Banking-Support für Privatkunden**  Telefon: **02563 403-0** Servicezeiten: **Mo – Fr von 8 – 19 Uhr**

## **pushTAN: Neues Smartphone einrichten (per spkwml.de)**

**www.spkwml.de/online-banking**

Sparkasse Westmünsterland

Š

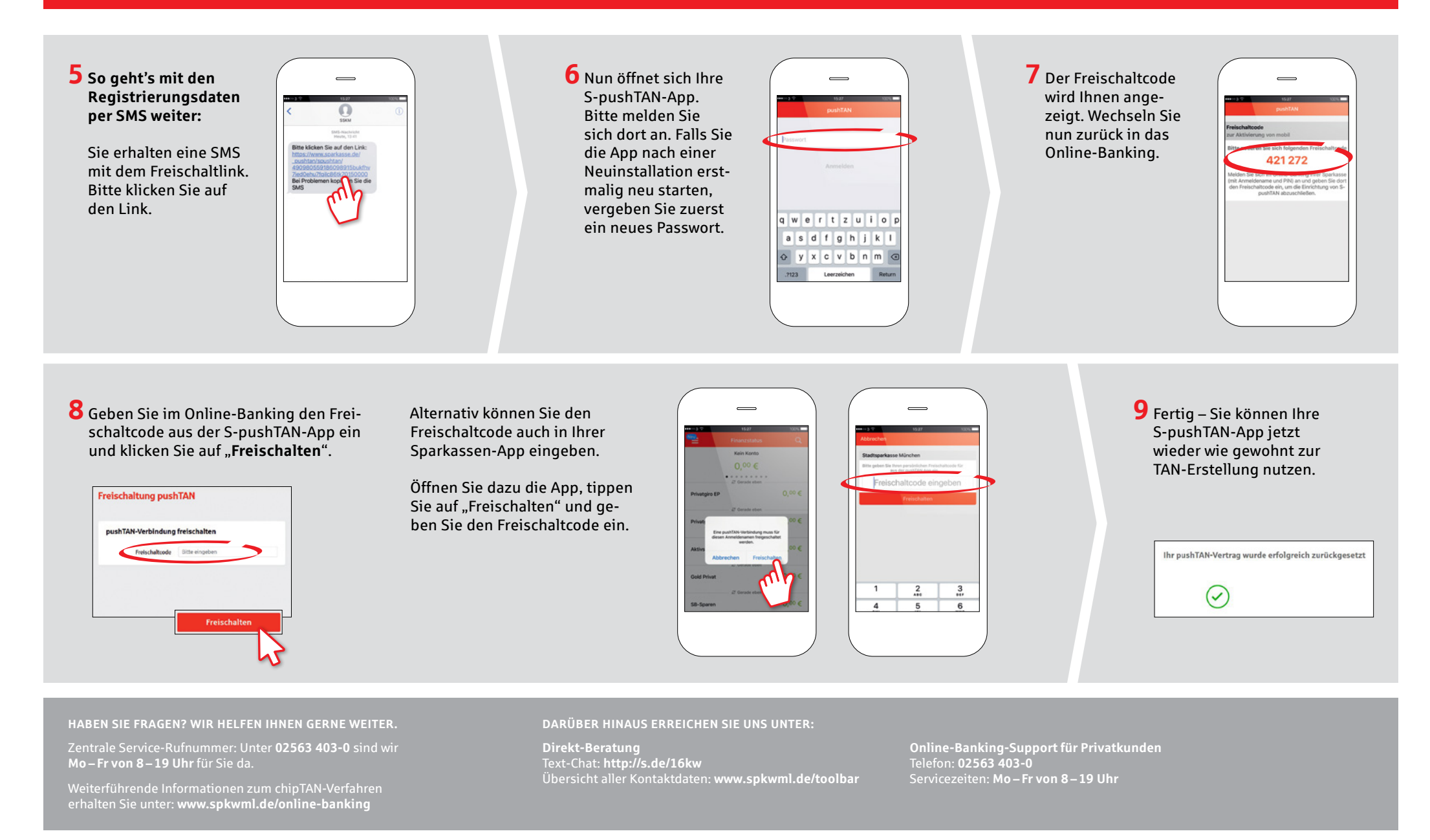